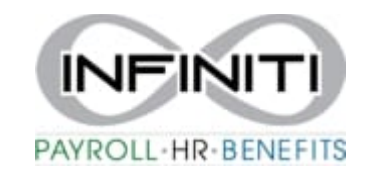

## **Rehire a Termed Employee**

- 1. Search "**Rehire"** in the Search Bar.
- 2. In the **Rehire panel**, complete the following required fields:
	- a. **Employee –** Enter the **Employee** by either entering the name, Social Security Number, or ID to display a pop-up list of matching employee records.
	- b. **Rehired Employment Status** select
	- c. **Rehired Employment Type**  select
	- d. **Rehire Date**  select start date
	- e. **Reason Code**  Select the **Reason Code** that best describes the rehiring of this employee.
	- f. **Voluntary Deductions-** Select the appropriate option to stop or continue any voluntary deductions that were previously set up for this employee.
	- g. **Direct Deposit** Select the appropriate option to stop or continue any direct deposits that were previously set up for this employee.- We recommend stopping and confirming the direct deposit information with employee.
	- h. **Benefit, Medical, Retirement, PTO -** Select the appropriate option to auto-enroll or do not auto-enroll employee into Medical, Retirement, or PTO plans that have auto-enroll rules configured at the client level.
	- i. **Seniority Date -** If appropriate, enter the **Seniority Date** to use in place of the **Rehire Date** when determining the employee's eligibility for benefit plans.

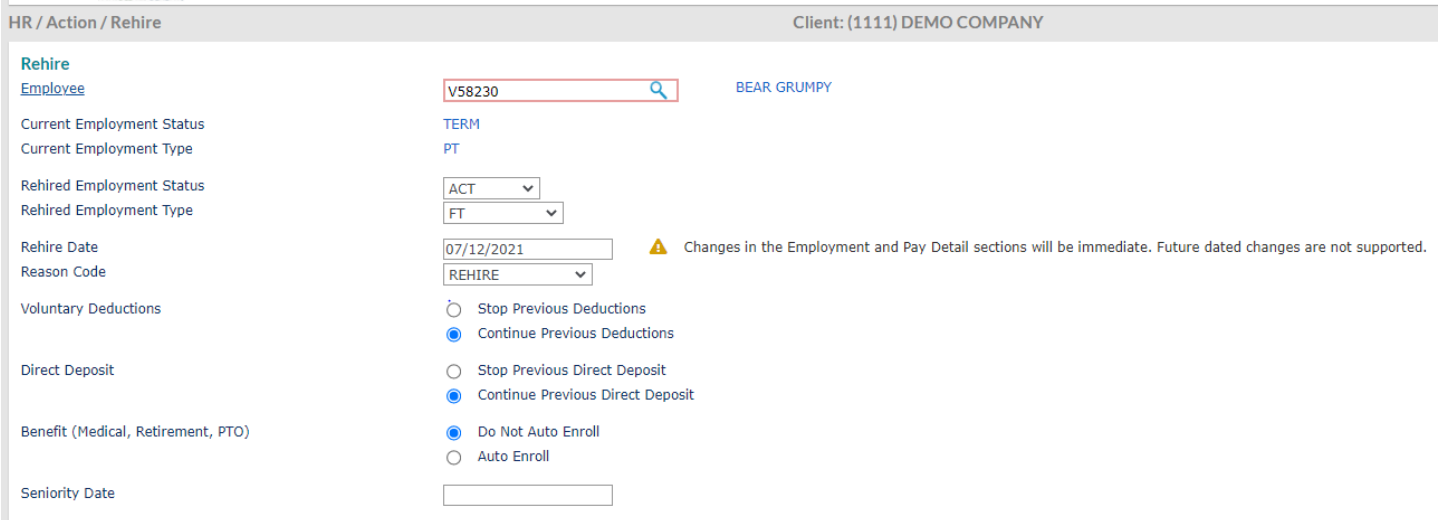

3. In the **Personal Information** panel, update/complete these fields if needed.

## **Personal Information**

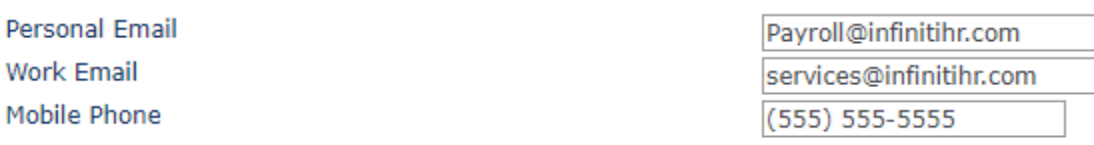

4. In the **Employment Details** panel, review and update as needed.

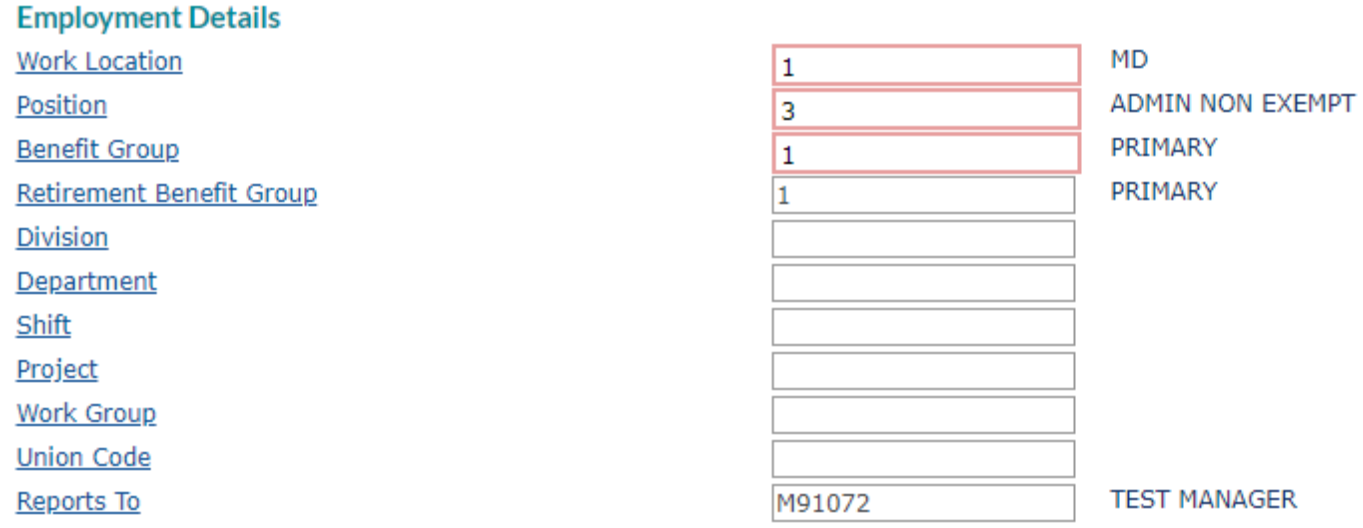

5. Review **Pay Details** and update as needed.

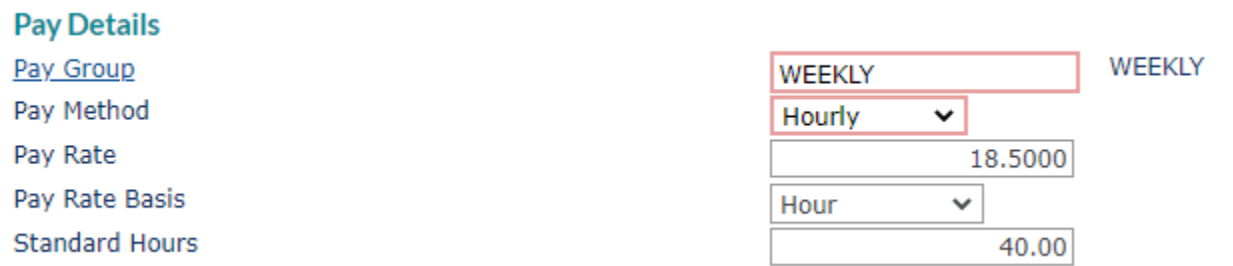

6. If you use Onboarding, Launch Onboarding to have employee update their information. If you do not use Onboarding, Do Not Launch.

## **Onboarding Options**

- Launch Onboarding for this rehire  $\bullet$
- Do not launch Onboarding for this rehire О
- 7. Click **Save**.